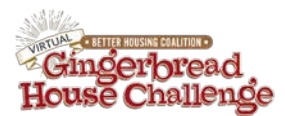

## **How to Set-up Your Gingerbread House Challenge Fundraising Page**

1. Click the link below to open your internet browser to create your Gingerbread House Challenge Fundraising Page.

<https://www.justgiving.com/fundraising-page/creation/?campaignShortName=gingerbread2020>

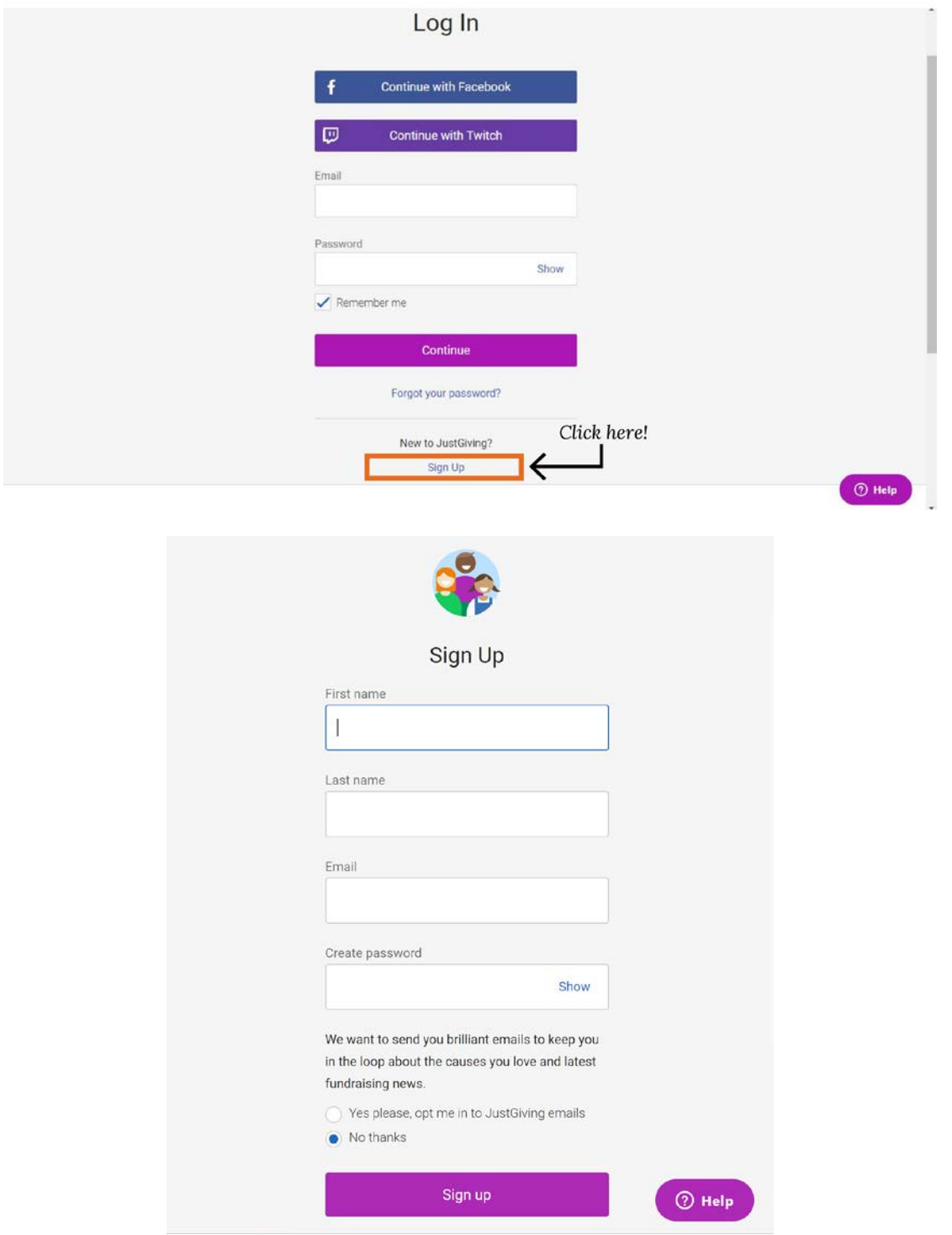

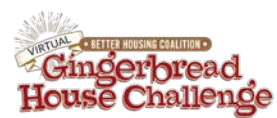

2. Create your proflie and click "Continue". Note: If you want to create a team fundraising page, we recommend that this page is set up by the team captain or the team member who wants to manage the page. More on setting up a team page later.

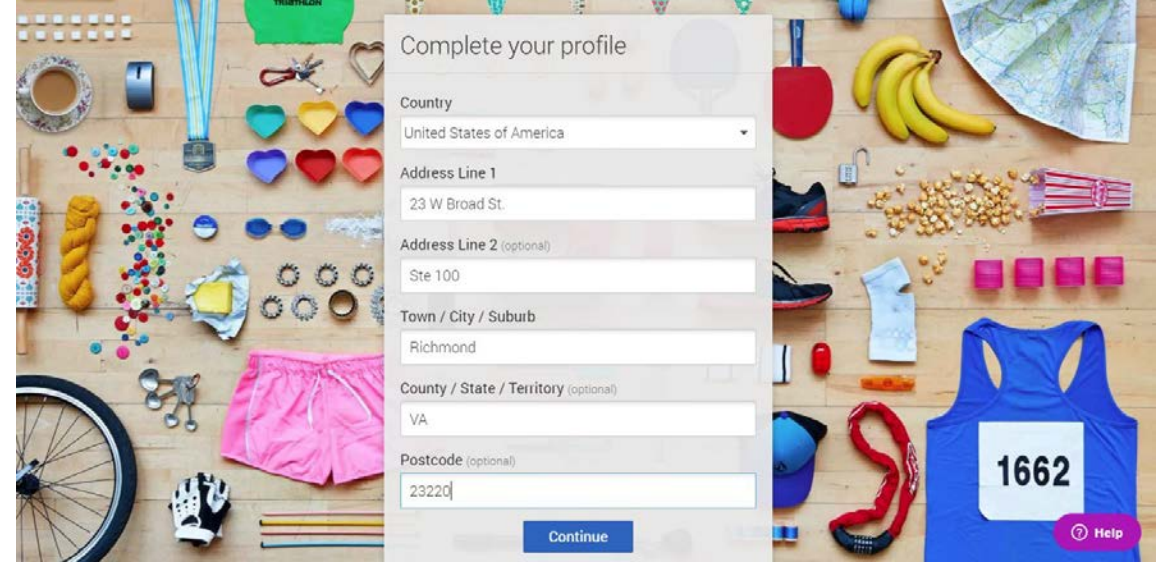

3. To select your fundraiser, search for "Better Housing Coalition".

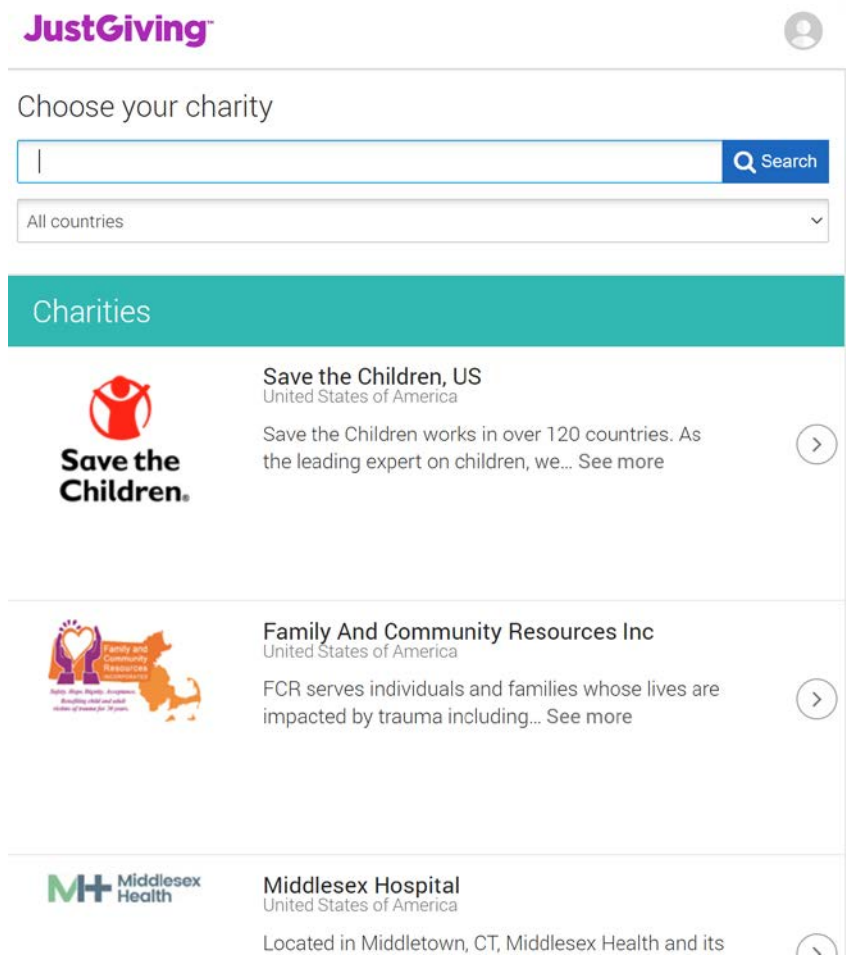

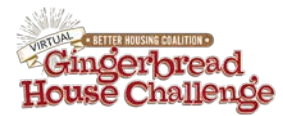

4. In the search results click, "The 4<sup>th</sup> Annual Gingerbread House Challenge"

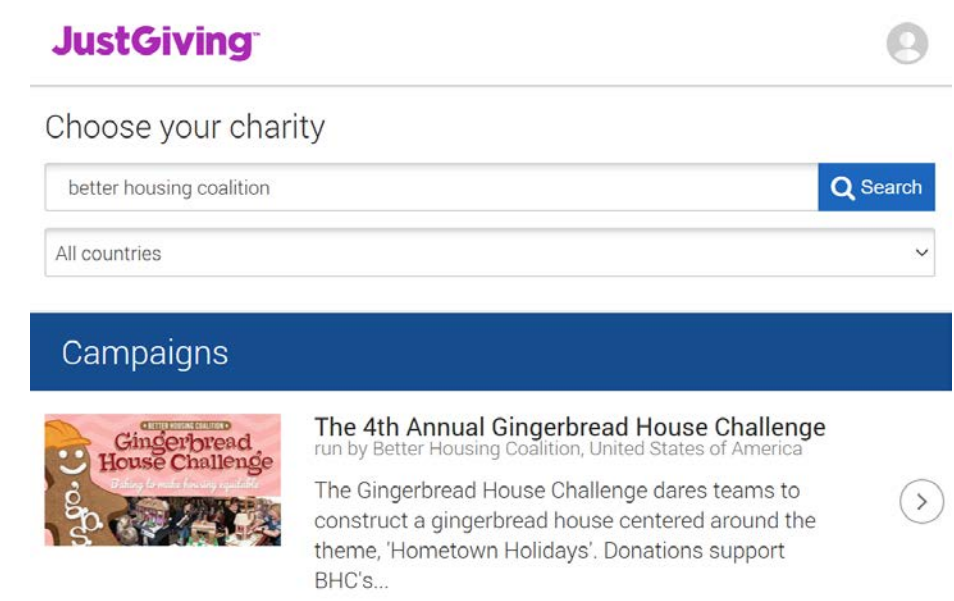

5. Create your fundraising page. You can customize your fundraising page address with your name, your entry title, team name, or whatever you want, really! Enter in the information required and click "Create you page".

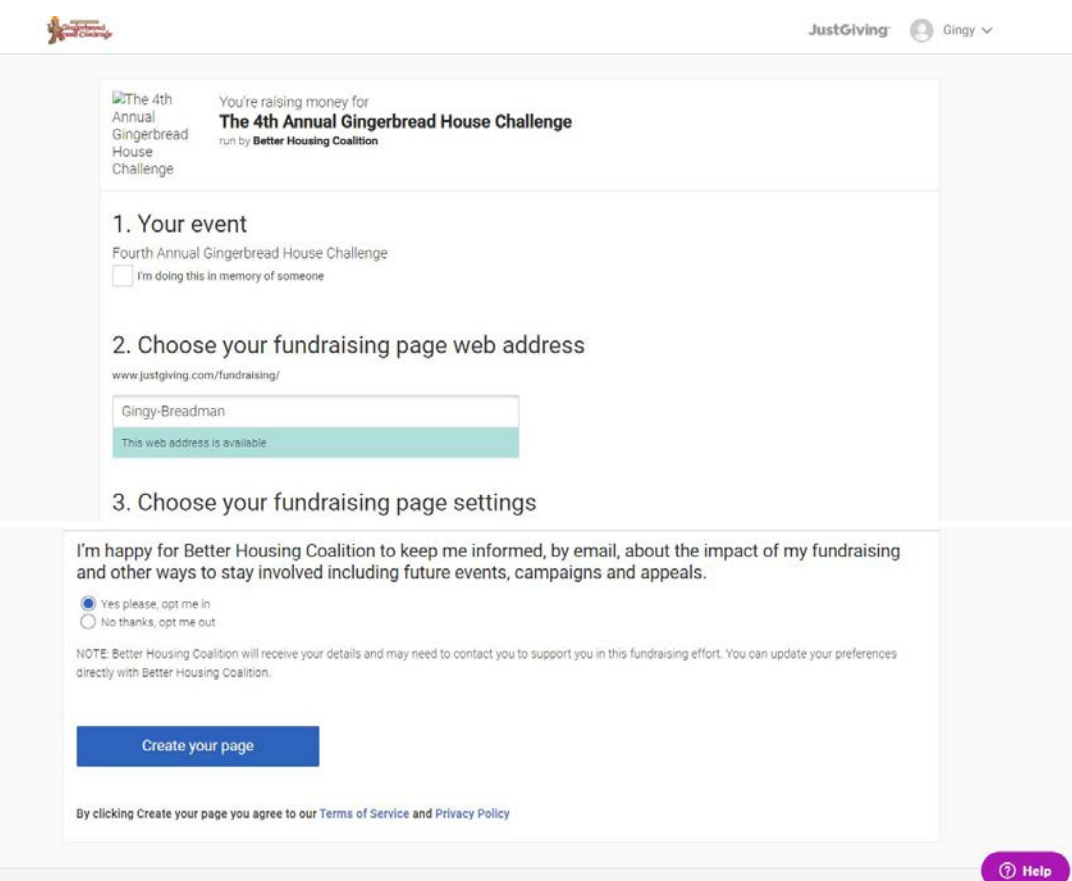

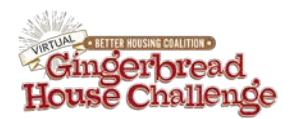

6. Now your page has been created! Don't forget to bookmark this page for easy access! It comes loaded with default messaging and a cover photo, but we encourage you to make it your own. Now you can customize your page. Once your page has been created, click edit profile to upload a picture.

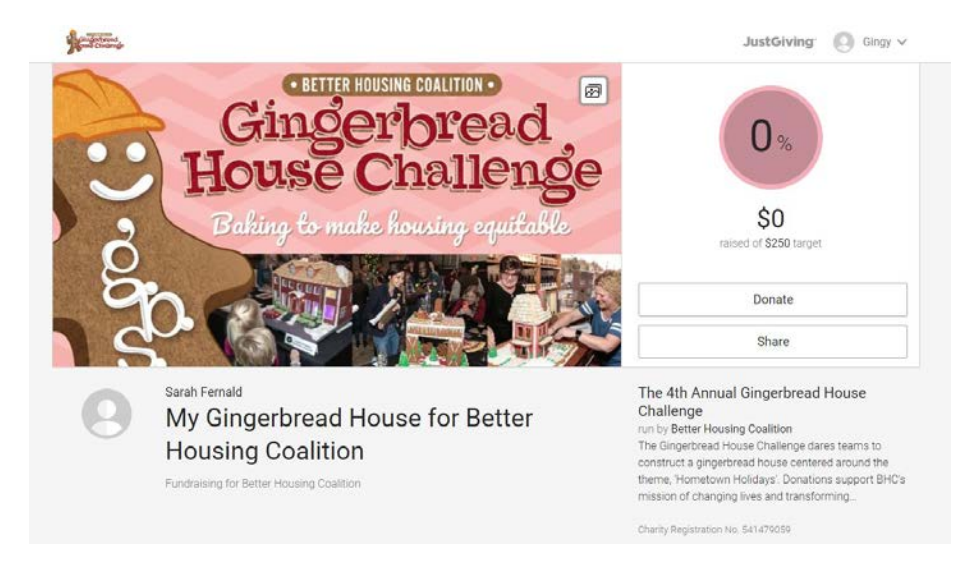

7. **If you would like to create a team follow the next steps, if not skip to step 16**. To create a team click the link labeled "Create a team"

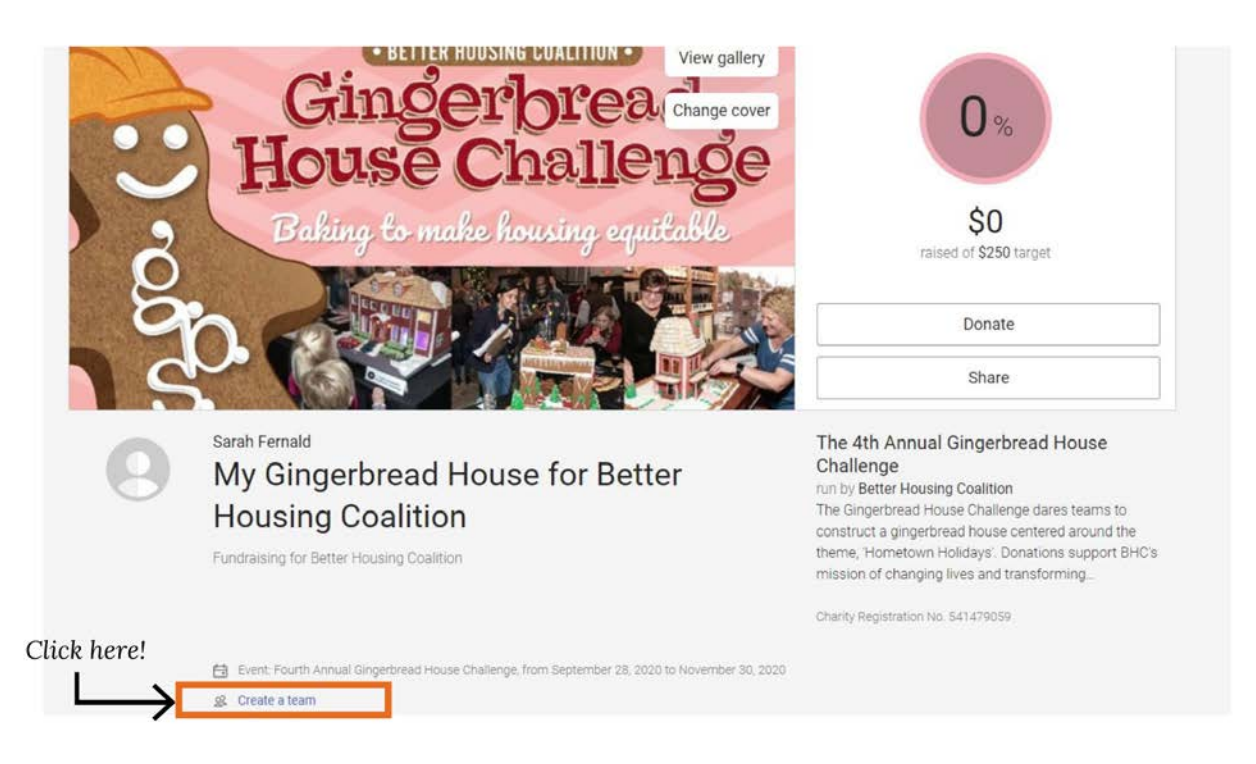

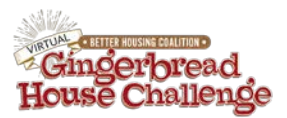

8. Enter your team name then click "Let's go!"

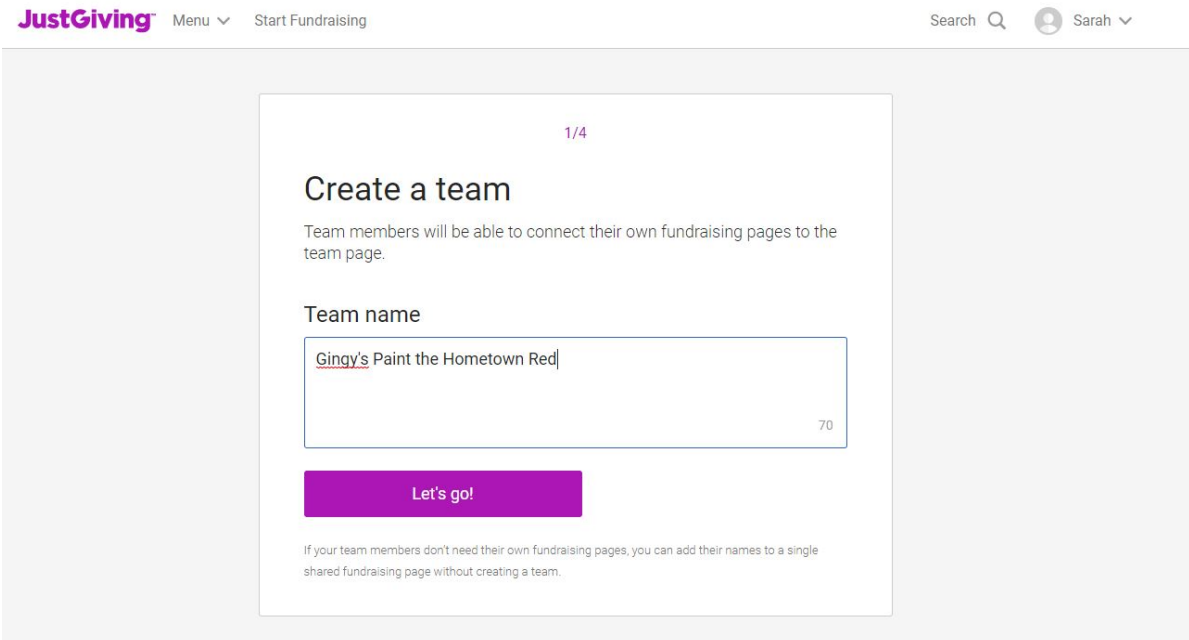

9. You won't need to make any edits on this page since it should be linked the BHC's Gingerbread House Challenge. Click "Continue".

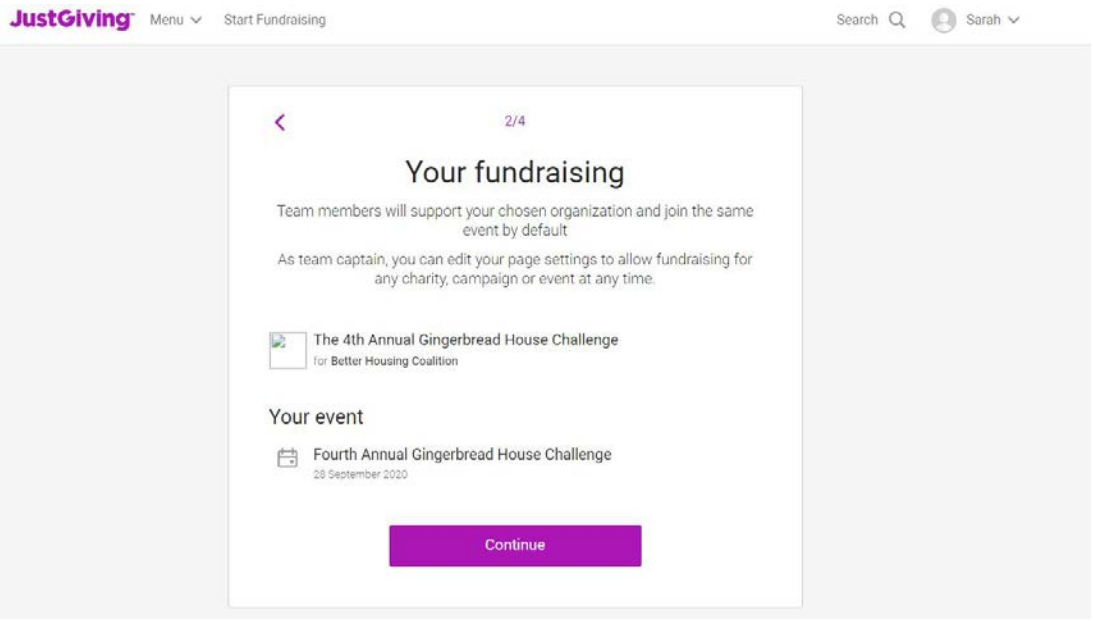

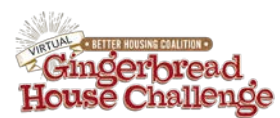

10. Enter details about your team. You can change the cover photo, update your story, and add photos. Once you've made your edits, click "Continue". If you'd rather not make edits at this time, click "Skip this Step".

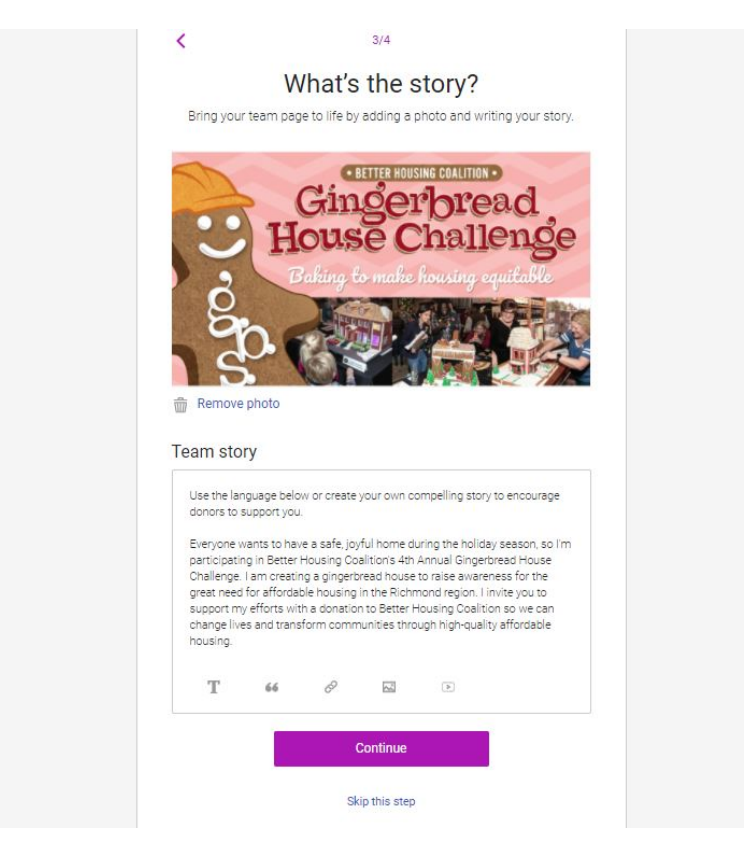

11. Next, you'll set your fundraising targets. Remember that the minimum raise amount to be advanced to the juried competition is \$250. You will also customize your team webpage link here.

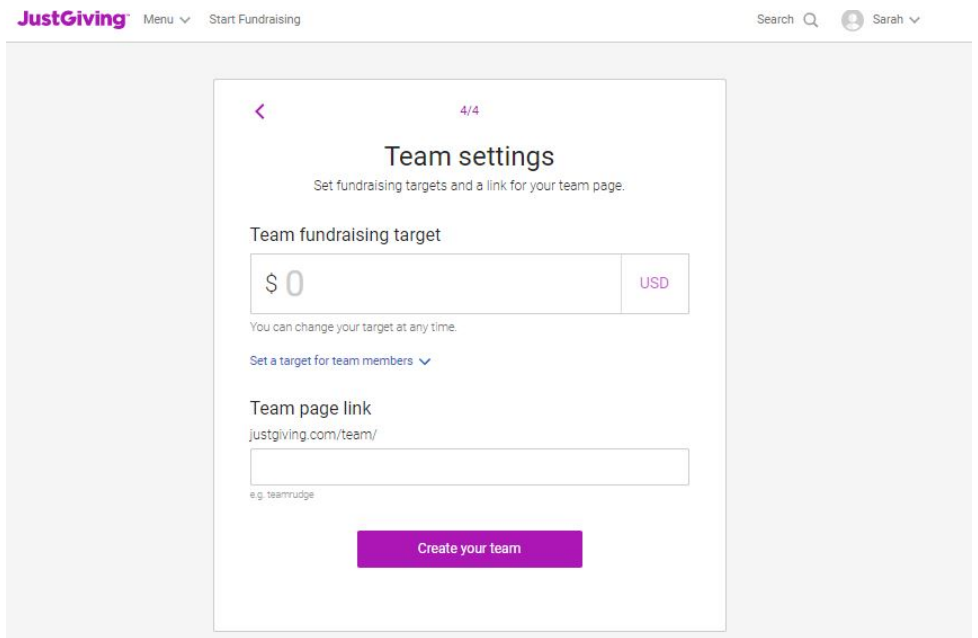

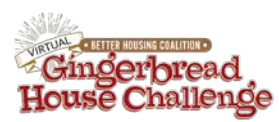

12. If you would like to set a target for each team member you can click the arrow next to "Set a target for team members", and it will open up that option. Once you've filled out the fields click "Create your team".

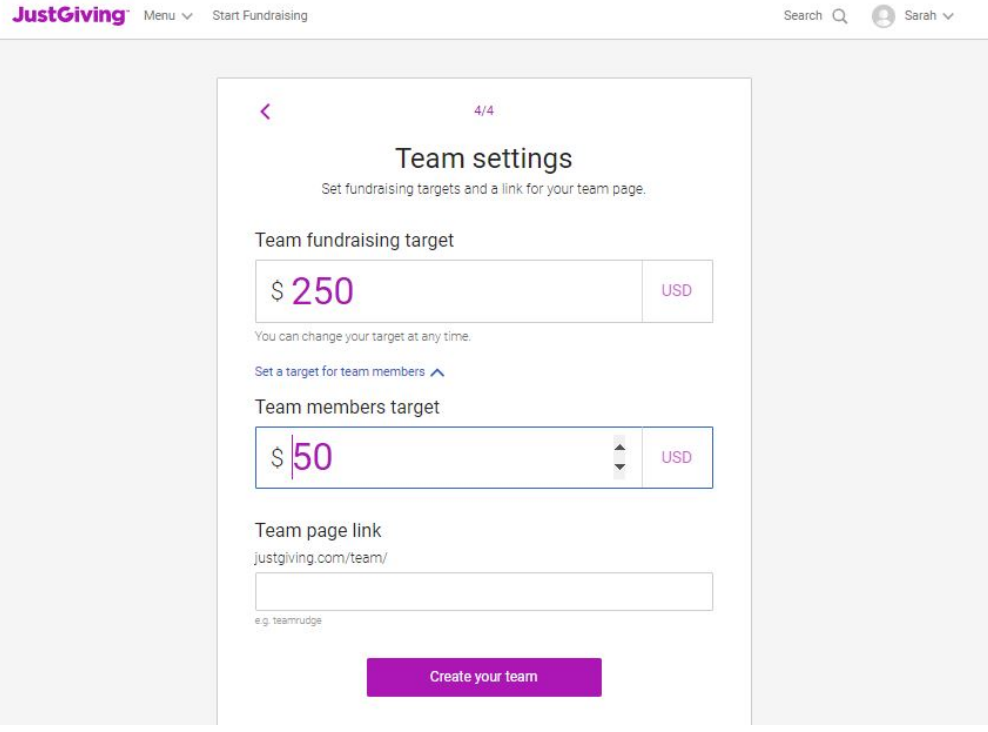

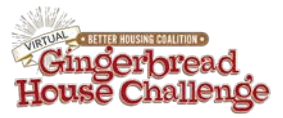

## 13. Now your team is created!

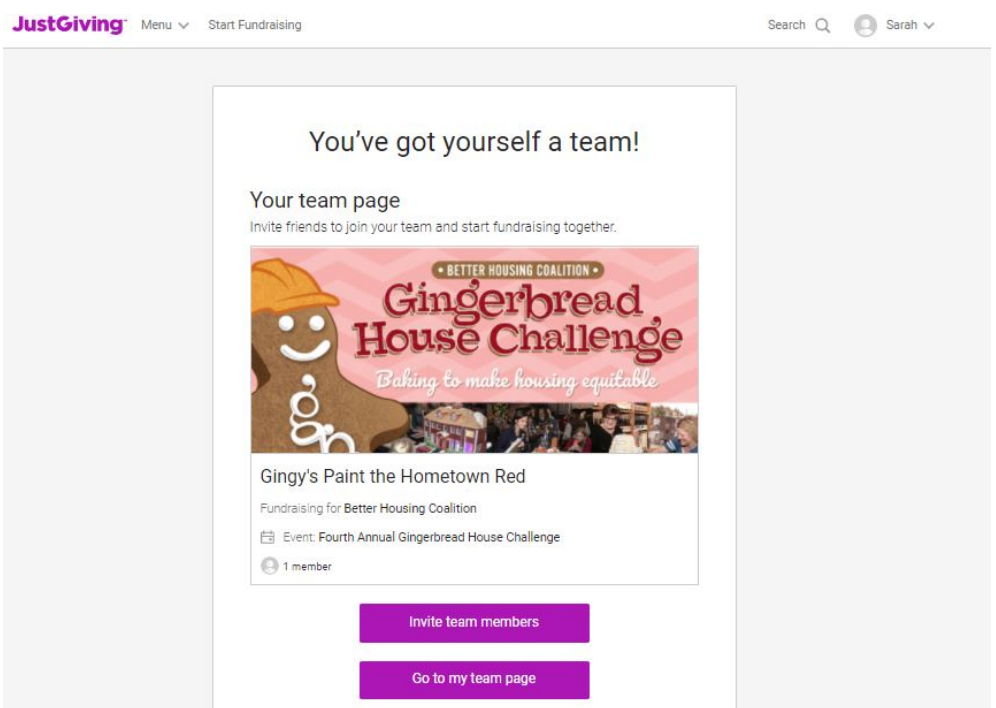

14. Click the "invite team members" button to send invitations via email, Facebook or by copying the link.

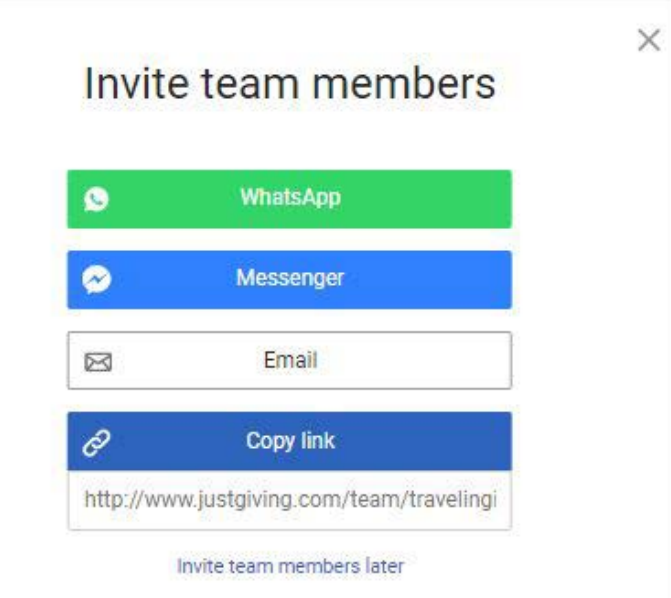

15. Once you've sent your invites, click Go to my team page.

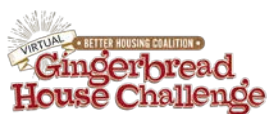

Search  $Q = \bigoplus$  Sarah  $\vee$ 

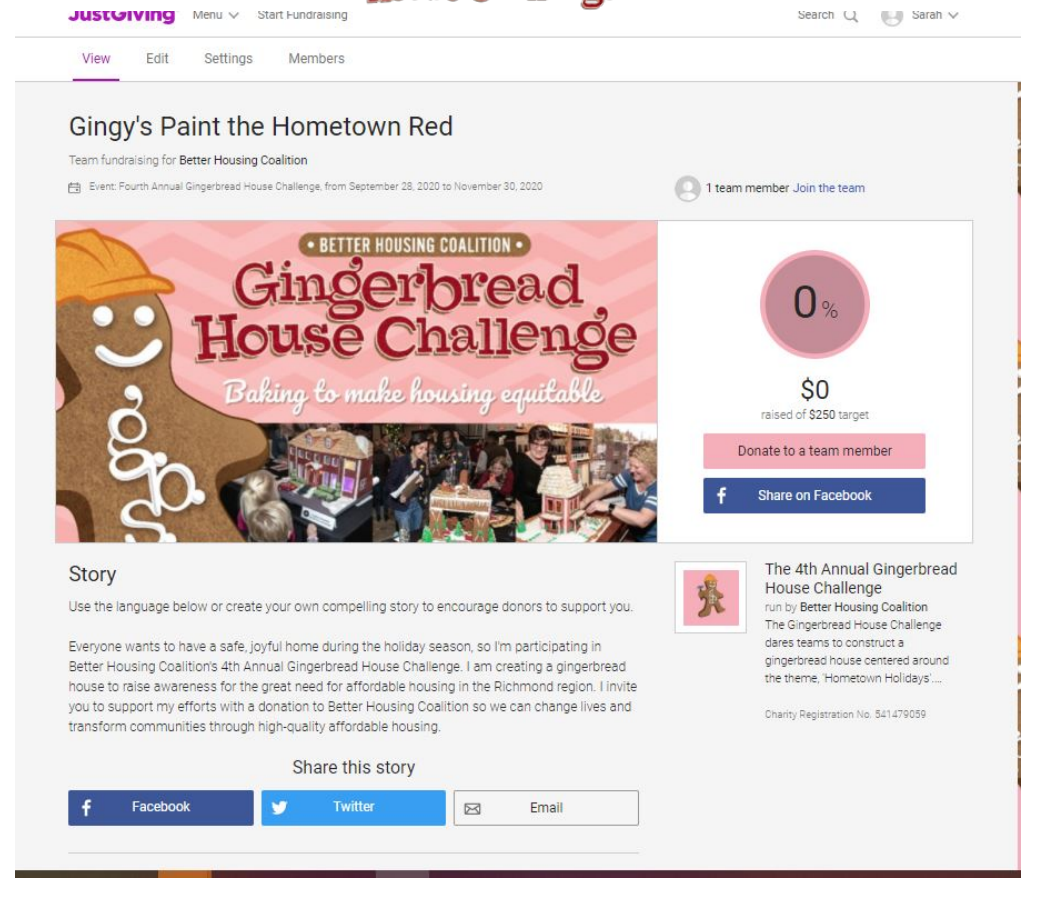

16. **Pick back up here if you skipped creating a team!** Now we will customize your fundraising page. The same steps apply for team and personal pages. Click the edit button at the top of your page. If an edit button does not appear, you can click the down arrow next to your name in the upper right hand corner, and select "Your Fundraising" to go to the same page.

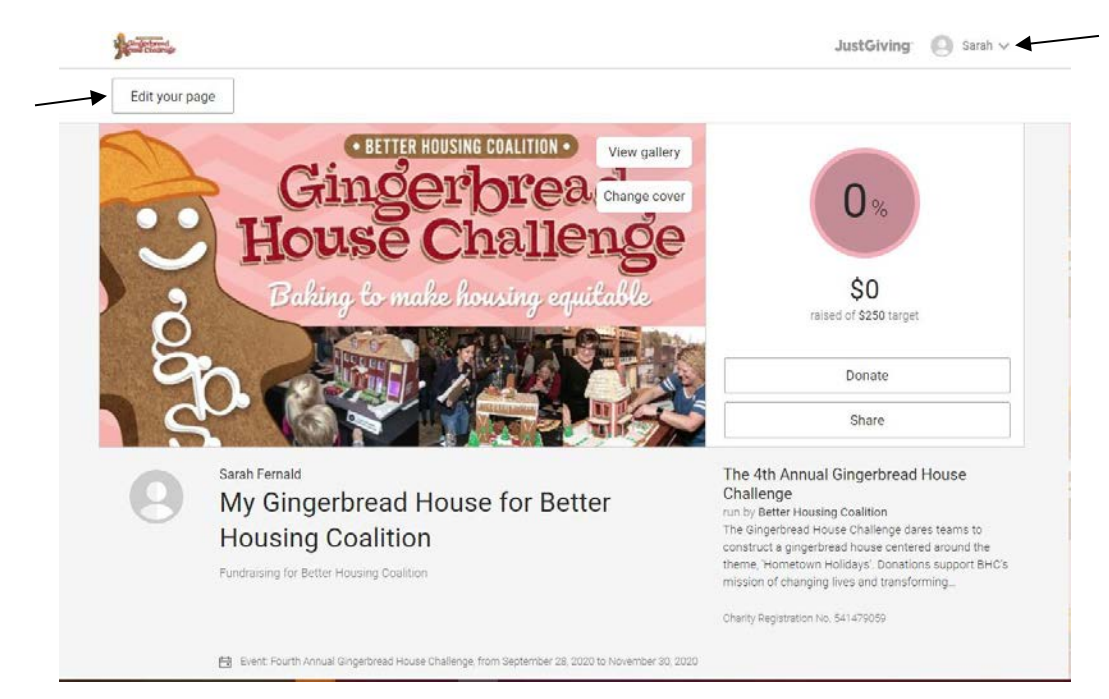

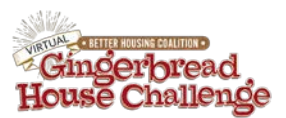

## 17. Click "Edit this page"

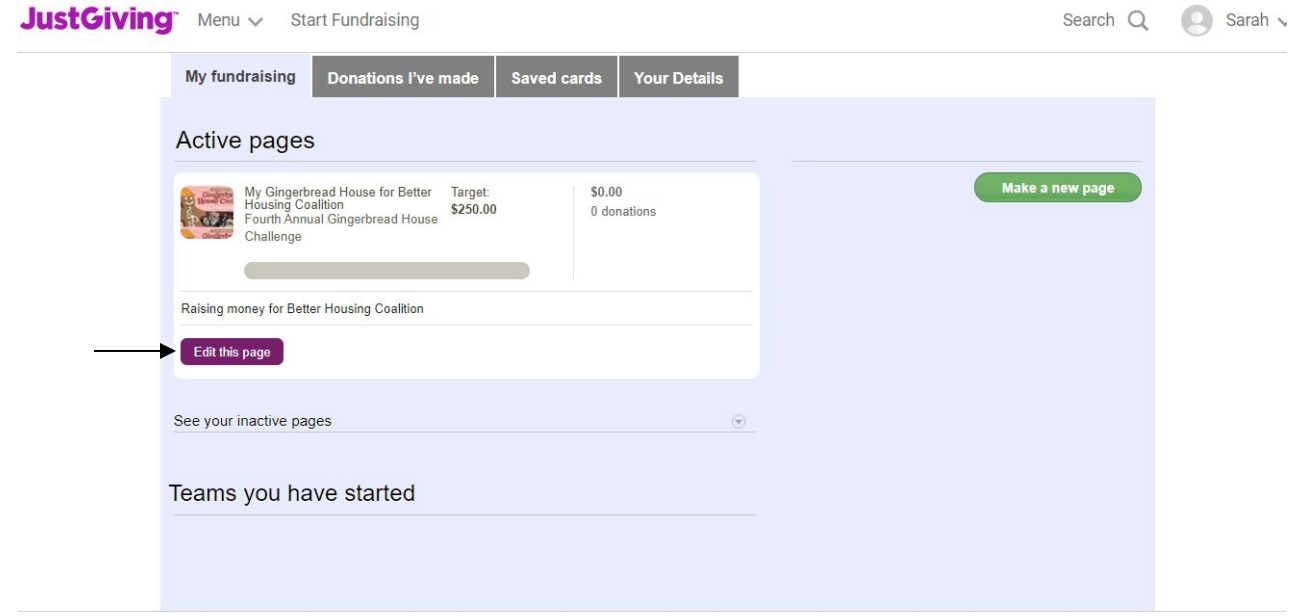

18. Here you'll be able to customize your page with a personal story/message, update with photos of the progress you're making in the creation of your entry, and even change your fundraising goal when you surpass \$250! Click each of the sections to customize it to convince your network to support your gingerbread house. The Just Giving Toolkit will give you some additional tips for telling a compelling story using this platform.

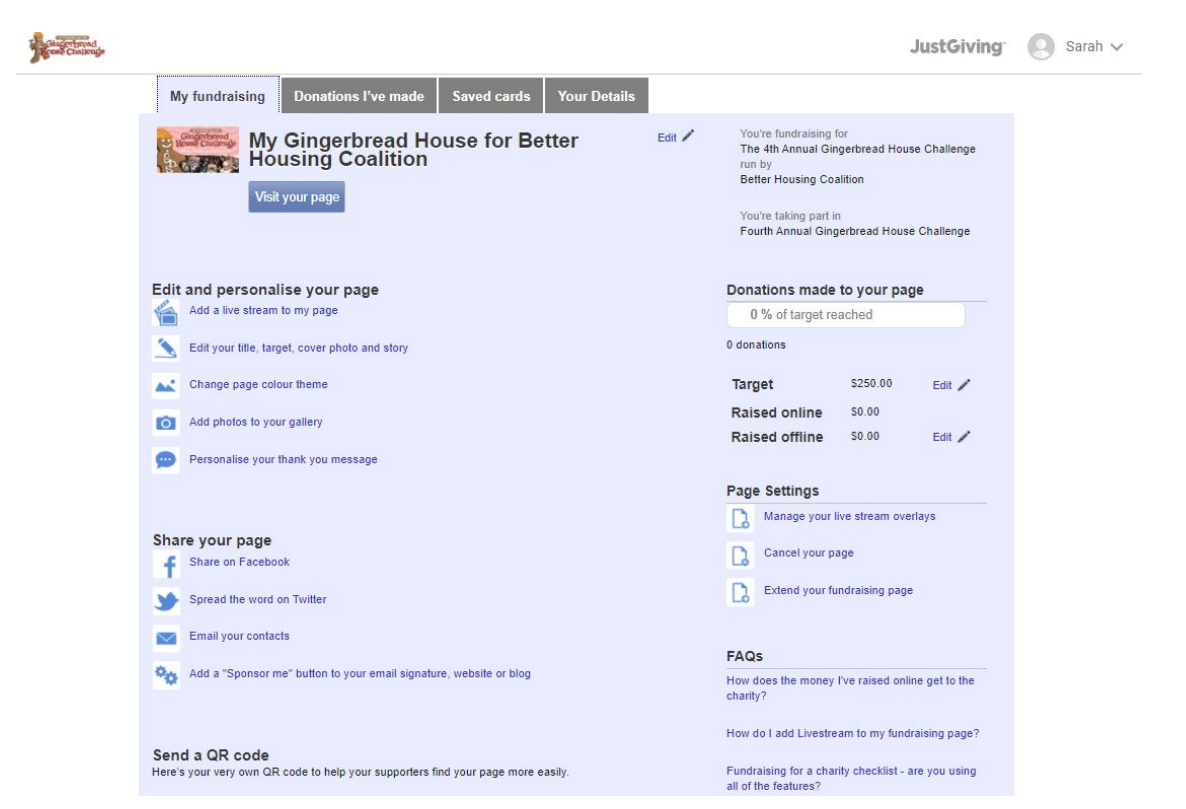

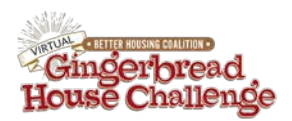

19. Once you've made your edits all that's left to do is share your page with potential supporters! You can use the links on this page, and your address should look something like : https://www.justgiving.com/fundraising/YOUR \_CHOSEN\_NAME

We will send you prompts and ideas to assist in your promotion and fundraising each week in November. If you would like to be highlighted on the BHC Instagram account, please be sure to tag us @bhc\_rva.

20. If you have technical issues with Just Giving or would like to receive more in depth training on the system please visit https://help.justgiving.com/hc/en-us

> **Thank you for participating in the Gingerbread House Challenge & helping create thriving vibrant communities in the Richmond region!**